# **«Конструктор занятий»- КРОССВОРД**

## **1. Выйти на сайт <https://learningapps.org/>**

### **2. Зарегистрироваться на сайте**

Для этого:

1) Нажать кнопку «Вход» (или «Подать заявку») в правом верхнем углу

 $Bx$ од

2) Выбрать ссылку «Создать новый аккаунт»

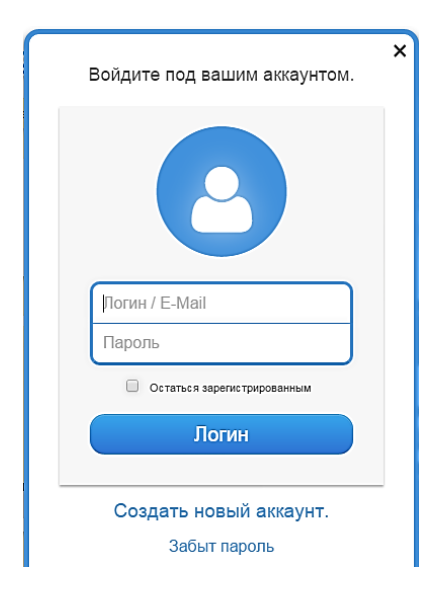

- 3) Заполнить анкету (четыре больших поля)
- 4) Ввести код безопасности (набор букв, важно точно повторить его)
- 5) Нажать кнопку «Создать конто»

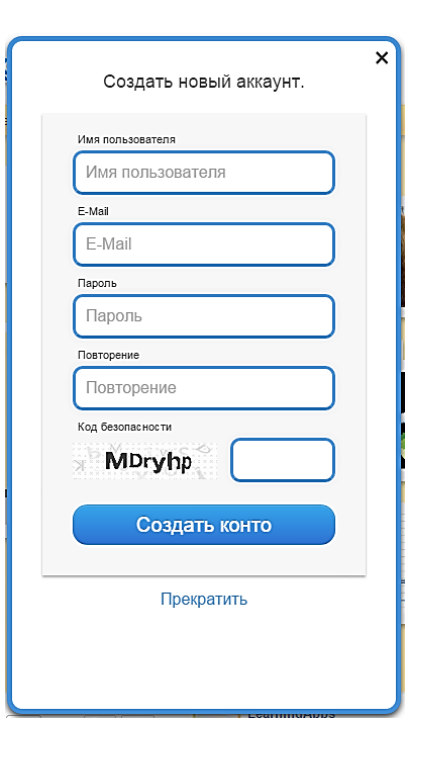

## **3. Создать упражнение «Кроссворд».**

Для этого:

1) Перейти в раздел «Новое упражнение»

# *C* Новое упражнение

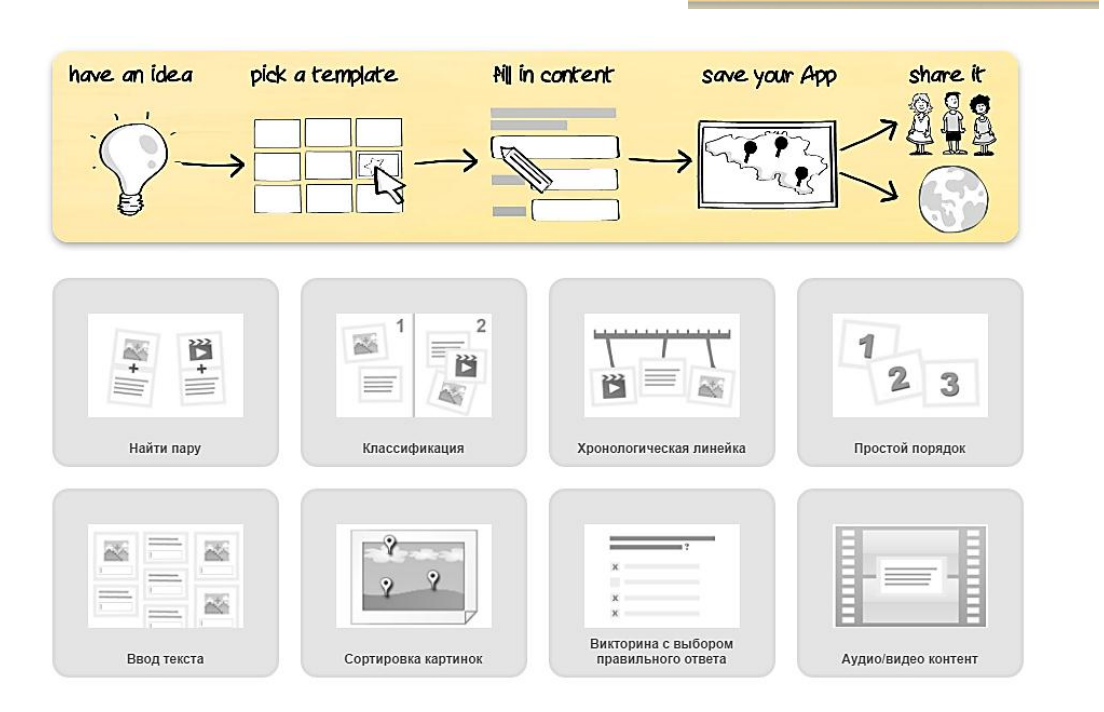

2) Выбрать вид упражнения («**Кроссворд**»)

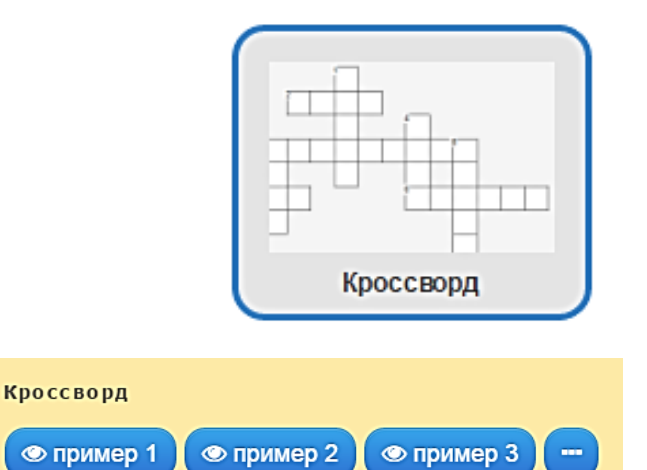

- 3) Посмотреть один из предложенных примеров
- 4) Перейти в режим создания приложения, нажав на кнопку «Создать новое приложение»

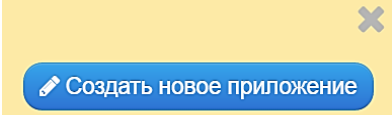

## 5) Вписать название кроссворда и задачу

#### Название приложения

Язык дисплея ? : <del>▽ ■ 開開 エ</del> ■ ■ ■

Сказки К. И. Чуковского

#### Постановка задачи

Введите Задание для этого упражнения. Оно будет появляться при запуске. Если Вам не нужно это, оставьте поле пустым.

Если ты правильно решишь все задания кроссворда, то узнаешь, как называется первая сказка К. И. Чуковского

### 6) Добавить фоновую картинку, нажав на кнопку «Картинка»

#### Фоновая картинка

Выберите фоновую картинку для кроссворда, если желаете.

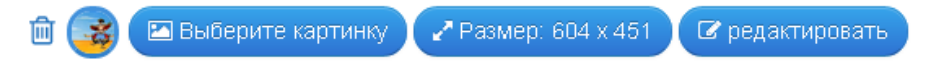

#### Выбрать расположение картинки

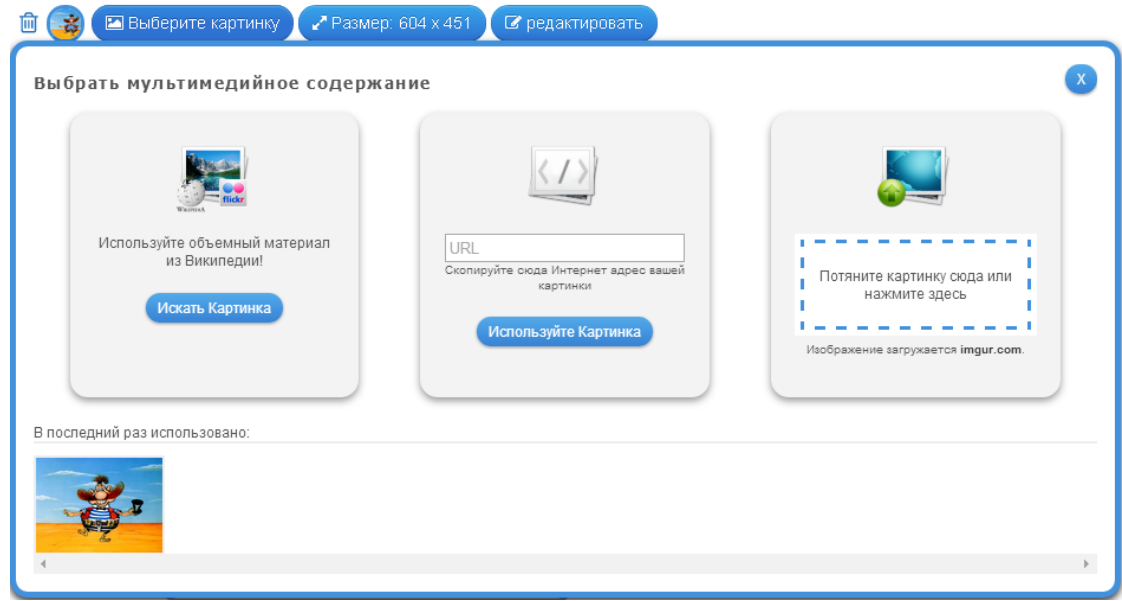

7) Записать первый вопрос кроссворда, нажав кнопку «Текст». Можно вместо текстового вопроса, разместить картинку, нажав кнопку «Картинка». Указать правильный ответ. Из ответов будет сформирована сетка кроссворда.

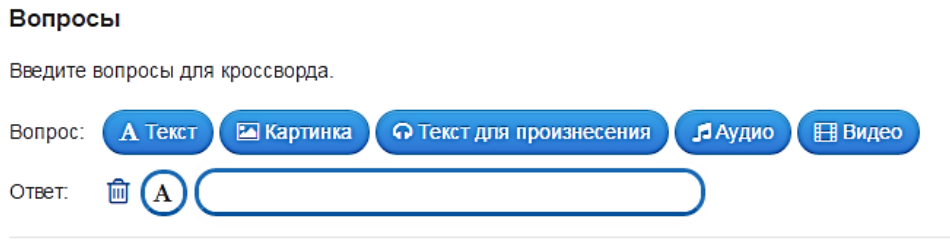

8) Добавить еще один вопрос, нажав на кнопку

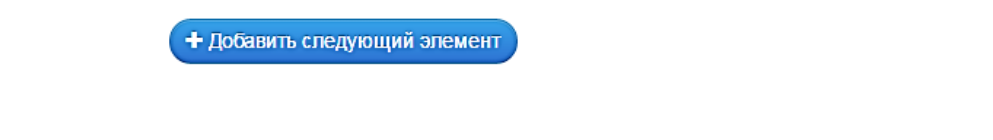

## 9) Ввести своих 10 вопросов и ответов

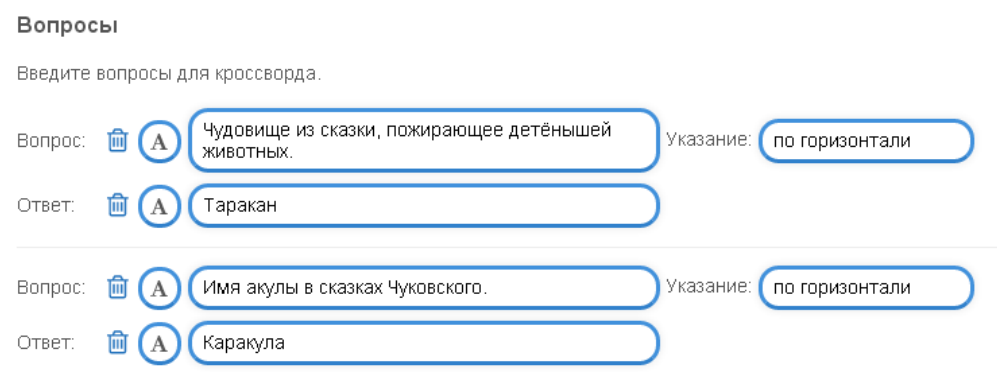

10) Удалить лишние поля с вопросами и ответами (при необходимости). Для этого рядом с незанятыми полями нажать на «Корзинку»

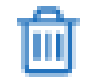

### 11) Добавить кодовое слово, которое будет итогом заполнения кроссворда

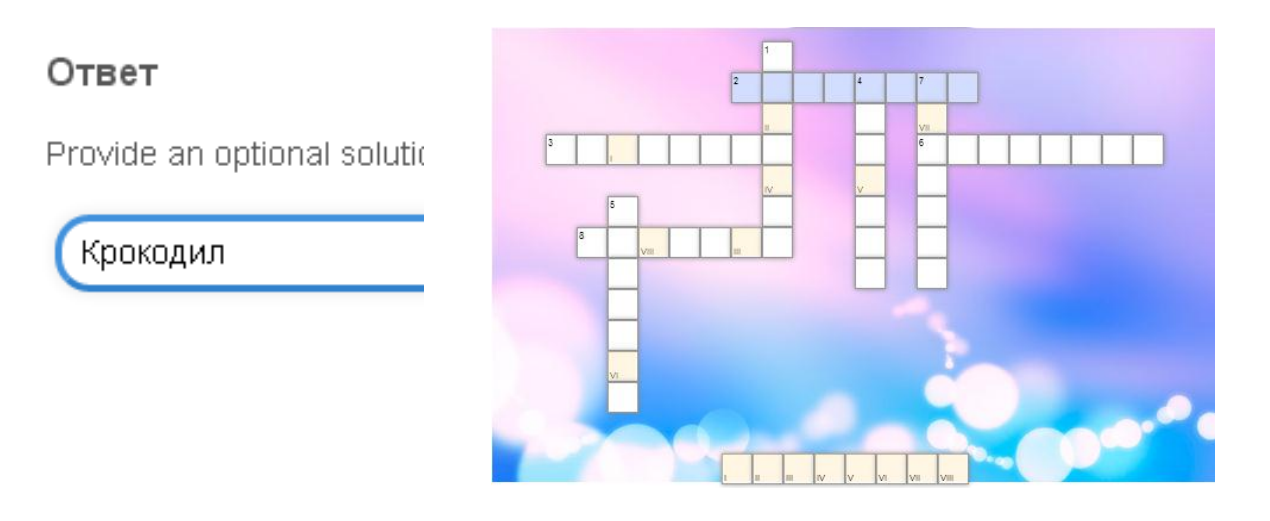

## 12) Заполнить поле «Обратная связь»

#### Обратная связь

Задайте здесь текст, который будет высвечиваться, если найдено правильное решение!

Правильно! Молодец!

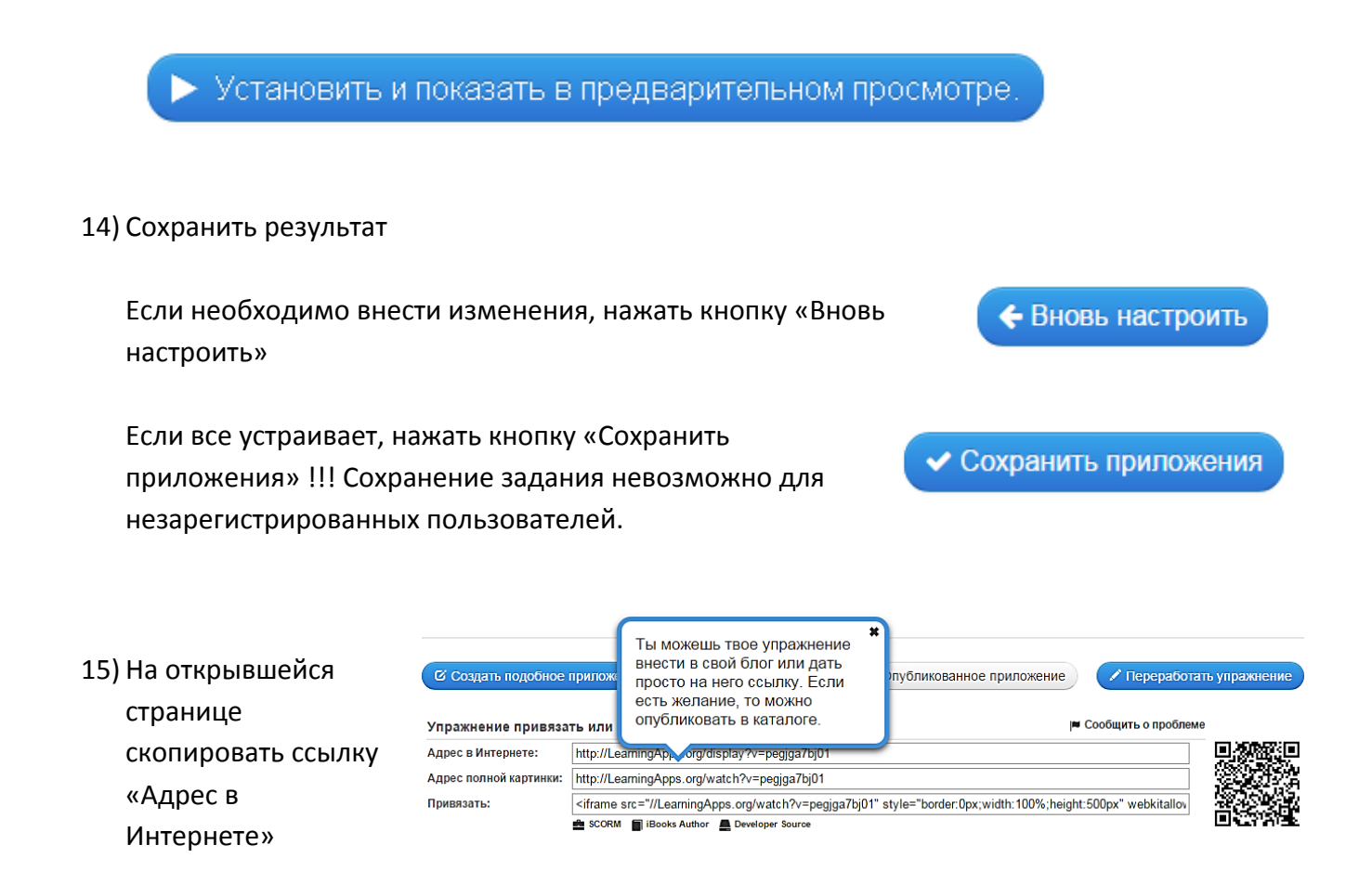

- 16) Перейти в практическое задание на сайте дистанционного обучения, нажать «Ответить».
- 17) В поле «Сообщение» вписать название викторины, указать возраст на который рассчитаны вопросы викторины, вставить скопированную ссылку. Ниже высказать свое мнение о работе с предложенным сервисом.
- 18) Нажать кнопку «Отправить в форум»

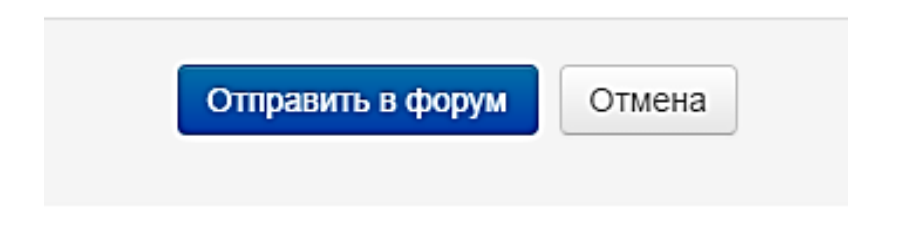